# Assignment: Homework after Webinar 3

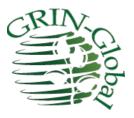

Revision Date March 12, 2022

> "To see things in the seed, that is genius." Lao Tzu

## A Documentation Tip

The online GRIN-Global guides have a table of contents. The TOC entries are "clickable." When you click on an item in the TOC, you should jump to that section in the guide.

| GRIN-Global's Table Relationships |    |
|-----------------------------------|----|
| Conventions Used in this Manual   | 18 |
| Keyboard Shprtcuts<br>Drag        |    |
| Drag                              |    |
| Drag and Drop                     |    |
| Selecting Multiple Rows           |    |

# **Frequently Asked Questions**

## Question: How do I determine what codes are valid?

When adding records into the CT, some fields use a code. This ensures that valid data is entered. The fields are easily identifiable – in Edit mode, [Null] is displayed. For example:

| Get O | rder Request Action               | Get Order Request Item | Get Acc                 | ession Inventory Name | Get Method                                                                                                    | Get Crop Get C                                                                                                | rop Trait Obse | rvation | ( •  |
|-------|-----------------------------------|------------------------|-------------------------|-----------------------|----------------------------------------------------------------------------------------------------|----------------------------------------------------------------------------------------------------|----------------|---------|------|
|       | Accession<br>Inventory<br>Name ID | Accession Ir           | nventory                | Category              |                                                                                                    |                                                                                                    | Name           |         |      |
| •     | -1                                |                        |                         | [Null]                |                                                                                                    | D                                                                                                    |                |         |      |
| Get ( | Order Request Acti                | ion Get Order Requ     | e <mark>st It</mark> em | Get Accession In      | ventory Name                                                                                                    | Get Method                                                                                                    | Get Crop       | Get Cro | op T |
|       | Accession<br>Inventory<br>Name ID | Accession              | In                      | ventory               | Category                                                                                                    |                                                                                                    |                |         | N    |
| •     | -1                                |                        |                         |                       | CGIAR Inte                                                                                                    | mational Cente                                                                                                | r Identifier   | ~       |      |
|       |                                   |                        |                         |                       | Collector ide<br>Cultivar nan<br>Developer i<br>Donor ident<br>Duplicate a<br>Exploration<br>Institute ide<br>Local name<br>Misidentified | ne<br>dentifier<br>ccession name<br>identifier<br>ntifier<br>d cultivar name<br>classified name<br>identifier |                |         |      |

When you open the dropdown, the valid codes are listed. Where do these codes come from? The organization that maintains the database (NPGS, NordGen, whoever...) determines what codes they

intend to use; *only* the GG database administrator ("DBA") *can enter these codes into the database*. Codes can be created as needed, as determined by the organization.

| Accession                                   |        |
|---------------------------------------------|--------|
| Inventory Accession Inventory Category Name |        |
| -1 CGIAR International Center Identifier    |        |
| Сору                                        | Ctrl-C |
| Paste                                       | Ctrl-V |
| Delete                                      | Del    |

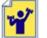

Practice!

| Code<br>Value<br>Lang ID | Code Value                                                  | Language | Title                                 | Description                                       |  |  |
|--------------------------|-------------------------------------------------------------|----------|---------------------------------------|---------------------------------------------------|--|--|
| 13120                    | CONTACT_SUBJECT.ORDER                                       | English  | Germplasm Order Question              |                                                   |  |  |
| 13119                    | CONTACT_SUBJECT.OTHER                                       | English  | Other Request                         |                                                   |  |  |
| 327                      | COOPERATOR_CATEGORY FCOM English Foreign commercial company |          |                                       | Foreign commercial seed/biotech/chemical co       |  |  |
| 328 2                    | COOPERATOR_CATEGORY.FGEN 3                                  | English  | Foreign genebank/genetic resource     | . Foreign national genetic resources program of   |  |  |
| 329                      | COOPERATOR_CATEGORY.FIND                                    | English  | Foreign individual no affiliation     | Foreign individual without any organizational a   |  |  |
| 330                      | COOPERATOR_CATEGORY.FPRU                                    | English  | Foreign non-commercial organization   | Foreign public organizations such as universiti   |  |  |
| 331                      | COOPERATOR_CATEGORY.INT                                     | English  | CGIAR International Agr. Res. Center  | CGIAR International Agricultural Research Cer     |  |  |
| 332                      | COOPERATOR_CATEGORY.STA                                     | English  | U.S. state agencies and all universit | U.S. state agricultural experiment stations, unit |  |  |
| 333                      | COOPERATOR CATEGORY LIAID                                   | English  | U.S. Agency for International Devel   |                                                   |  |  |

The Code Value column consists of two parts, the group (2) and the code (3). Shown here primarily are codes from the COOPERATOR-CATEGORY group. In the dropdown on the previous page, we saw the *titles* in the dropdown, not the *codes*. More on codes and languages will be discussed later.

## Question: What is the difference between a dataview and a table?

As a user of data, when using the Curator Tool, you only see the data through the lens of dataviews. Some people may use the two terms "table" and "dataview" synonymously for the most part, that's okay. Table = dataview. However, not really. In a database, data is stored in records in tables. But in the Curator Tool, we users see the data via a dataview; we don't see the raw tables.

To make a distinction. The table is where data is stored in a database. A CT dataview displays data on the screen. An interesting sidenote: a dataview can be designed to show only part of a table's data,

depending on the programmer's intent. A corollary statement – a CT dataview sometimes, and usually does, displays fields from more than one table.

| Get S | ite Accessions G | et Accession                    | Action Get Inv      | entory Action       | Get Accessi       | on Inventory Name Ge | t Acc | cession Source Ge | et Accession Source Co | ooperator Invento   | ry Get 1 |
|-------|------------------|---------------------------------|---------------------|---------------------|-------------------|----------------------|-------|-------------------|------------------------|---------------------|----------|
|       | Accession ID     | Digital<br>Object<br>Identifier | Accession<br>Prefix | Accession<br>Number | Accessi<br>Suffix | Taxon                | ſ     | Name              | Origin                 | Maintenance<br>Site | Is Core? |
| Þ     | 1094388          |                                 | PI                  | 636254              |                   | Solanum lycopersicum |       | Schells No. 10    | United States, W       | NE9                 | N        |
|       | 1183715          |                                 | PI                  | 231088              |                   | Fragaria x ananassa  |       | Fukuba            | Japan                  | COR                 | Y        |
|       | 1403404          |                                 | PI                  | 508468              |                   | Cucurbita pepo       | -     | Golden Zucchini   | Korea, South           | NC/                 | N        |
|       | 1449778          | 24                              | PI                  | 554806              |                   | Vaccinium commosum   |       | R-86 (Improved S  | United States M        | COR                 | Y        |

The Accession ID is in gray is because as a user, you cannot change an ID field, even if you owned that particular record. However, the ID field is part of the record. Therefore, you cannot say "all fields in gray" are not in the table. Besides gray fields sometimes pointing to fields from other tables, a dataview gray field may be a calculated field. (The Inventory table has a **Pure Live Seed** field that is a calculated field.)

| Inventory<br>ID | Inventory<br>Maintenance<br>Policy | Accession  | Inventory<br>Prefix | Inventory<br>Number | Inventory<br>Suffix | Inventory<br>Type | 5 Inventory ID                                                                                                    |
|-----------------|------------------------------------|------------|---------------------|---------------------|---------------------|-------------------|----------------------------------------------------------------------------------------------------|
| 240880          | SYSTEM                             | MAR 40 RRG | MAR                 | 40                  | RRG                 | **                | E Inventory Prefix<br>                                                                                                    |
| 240882          | SYSTEM                             | MAR 41 RRG | MAR                 | 41                  | RRG                 | -                 | 1 Inventory Suffix 2                                                                                                    |
| 240883          | SYSTEM                             | MAR 42 RRG | MAR                 | 42                  | RRG                 | ••                | Inventory Type     Accession     Inventory Maintenance Policy                                                                                                    |
|                 |                                    |            |                     |                     |                     |                   | <ul> <li>Inventory Maintenance Policy</li> <li>Inventory Maintenance Site</li> <li>Is Default Inventory?</li> <li>Is Auto Deducted?</li> <li>Is Available?</li> <li>Availability Status</li> </ul> |

# **GG User Accounts**

When working with GG, logging into the Curator Tool (CT) is essential for many internal genebank tasks. But consider after logging in to the CT, to launch the Public Website and login to it as well.

Note that it may seem that your PW user name is the same as your CT account, your email address, but it isn't. The UserName for the PW is separate from the CT UserName. Therefore, it is possible that the passwords are different, because they are really separate accounts. The organization's DBA can connect the two accounts, so that your public website account has special privileges which the ordinary PW user does not have. One of the privileges is described in the next section.

# **SQL** Information

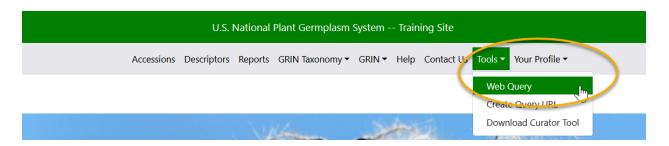

We haven't discussed yet using SQL. I include it here for those who might be interested. Skip to the next section unless you have time and are interested in learning how SQL queries can be run on the Public Website.

Remember to Log in to the Public Website. This account is different from the CT account. CT users with a PW account can then run SQL queries on the PW, as well as access internal reports that are unavailable to the external public users.

The SQL below will list all the Code Groups and Codes in the database. As shown below, you can copy this text into the Web Query box on the Public Website:

SELECT cv.code\_value\_id, cv.group\_name as group\_name, cv.value, cvl.title, cvl.description FROM code\_value cv LEFT JOIN code\_value\_lang cvl ON cv.code\_value\_id = cvl.code\_value\_id AND cvl.sys\_lang\_id = 1

|                      | Descriptors Taxonomy                | View Cart R               | eports My Profile          | Tools About GRIN-Global |
|----------------------|-------------------------------------|---------------------------|----------------------------|-------------------------|
| PGS Home Page        | > <u>Tools</u> > Web Query          |                           |                            | Web Query 2             |
| COL -                |                                     |                           |                            | Create Query URL        |
| SQL:                 |                                     |                           |                            | Download Cu Web Query   |
| Enter or load fro    | m the existing file a select statem | nent. Any column          | that is not a simple colur | nn must be aliased.     |
| SELECT               |                                     |                           |                            |                         |
| cv.code_value        | _ ,                                 |                           |                            |                         |
|                      | e as group_name,                    | 3                         |                            |                         |
| FROM                 | tle, cvl.description                | -                         |                            |                         |
| code value cv        |                                     |                           |                            |                         |
| _                    | de_value_lang cvl ON cv.code_va     | alue_id = cvl.code        | e_value_id                 |                         |
|                      | AND cvl.sys_lang_id = 1             |                           |                            |                         |
|                      |                                     |                           |                            |                         |
| -Load SQL Fr         | rom Filo                            |                           |                            |                         |
|                      |                                     |                           |                            |                         |
|                      | No file selected.                   |                           |                            | ive SQL to File         |
| Open File            | Note: click Browse button first     | t, then click <b>Open</b> | File button.               |                         |
| F                    |                                     |                           |                            |                         |
| Result Display       | Settings: Limit to: 10000           | 4 row                     | vs Rows per page:          | 100 ~                   |
|                      |                                     |                           |                            |                         |
| Execute SQL          | 5 Download Current Page             | Download /                | All Rows Retrieved         | 2437 rows.              |
| Leade velve id       |                                     |                           | -                          |                         |
| <u>code_value_id</u> |                                     |                           | title<br>Prooding motorial |                         |
| 2                    |                                     | BREEDING                  | Breeding material          | - <u>!</u>              |
| 2 3                  | IMPROVEMENT_LEVEL                   | CLONE                     | Cione<br>Cultivar          |                         |
| 3                    |                                     |                           | Cultivated meterial        | 1                       |

(6) Download, and save a copy in Excel! You now have a current copy of all the codes used in your organization's GRIN-Global database.

Remember that the GG database administrator (DBA) may add or delete codes at any time, based on the needs of the organization.

There is a dictionary online, a Google spreadsheet online, but it is generic and may differ from your organization's codes, or *may not be current*:

https://docs.google.com/spreadsheets/d/1QdVobmTov0Du0ad4k6JVtgPGiWME4IVK78VtXxZ9GJo/edit? hl=en\_US&hl=en\_US#gid=1660984974

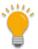

## The online document, SQL Library, at <a href="https://www.grin-">https://www.grin-</a>

<u>global.org/docs/gg\_sql\_examples.docx</u> has many handy SQL queries that are relatively easy to use. Generally, you copy from the SQL "as is" from the document and paste into the Query box on the Public Website. Try some out!

## Inventory

The main inventory table is the parent to many children tables. In GRIN-Global, in the Curator Tool, we have many dataviews to facilitate the entering of data into the parent Inventory record and the children records – the Curator Tool is programmed to manage these relationships.

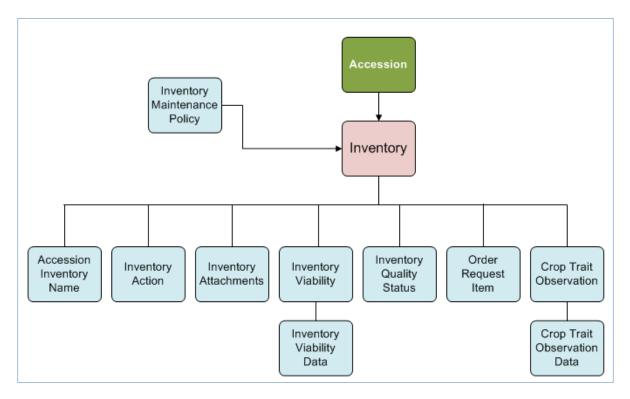

## **System Inventory Records**

We mentioned that whenever an Accession record is created, a default inventory record is automatically created by GG. We refer to this default inventory record as the "system" inventory record. The "system" inventory record *does not* refer to physical inventory stored on a shelf or in a field somewhere.

| Show lists from:                                         | Acces    | sions Acc.Name  | Inventory Inv       | .Name Order         | s Cooperator:       | s Tax.Specie      | s Crop CropTrai | it Obs 🍺                           |
|----------------------------------------------------------|----------|-----------------|---------------------|---------------------|---------------------|-------------------|-----------------|------------------------------------|
| Reisinger, Martin, USDA, ARS                             |          | Inventory<br>ID | Inventory<br>Prefix | Inventory<br>Number | Inventory<br>Suffix | Inventory<br>Type | Accession       | Inventory<br>Maintenance<br>Policy |
| 🖃 📂 Vicuna Root Folder                                   | •        | 3924881         | PHV                 | 95002               | mar                 | xx                | PHV 95002 mar   | SYSTEM                             |
| i⊒-™ Vicuna<br>ia-™ PHV 95001 mar                        |          | 3925195         | PHV                 | 95002               | mar                 | SD                | PHV 95002 mar   | SYSTEM                             |
| PHV_95002_mar                                            | <b>2</b> | 3925196         | PHV                 | 95002               | mar                 | BD                | PHV 95002 mar   | Pistachio                          |
| PHV 95002 mar **<br>PHV 95002 mar SD<br>PHV 95002 mar BD |          |                 |                     |                     |                     |                   |                 |                                    |

Three inventory records are displayed – the two I created, with the **Inventory Types SD** and **BD**, and the virtual inventory record. The virtual record will always have the **\*\*** for **Inventory Type**.

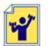

Practice! Create several inventory records for at least one of your accessions.

|                 | Inventory             |            |                     |                     |                     |                   | Inventory                        |                          |          |
|-----------------|-----------------------|------------|---------------------|---------------------|---------------------|-------------------|----------------------------------|--------------------------|----------|
| Inventory<br>ID | Maintenance<br>Policy | Accession  | Inventory<br>Prefix | Inventory<br>Number | Inventory<br>Suffix | Inventory<br>Type | Inventory<br>Maintenance<br>Site | Is Default<br>Inventory? | ls<br>De |
| 240880          | SYSTEM                | MAR 40 RRG | MAR                 | 40                  | RRG                 |                   | NORDGEN                          |                          |          |
| 240882          | SYSTEM                | MAR 41 RRG | MAR                 | 41                  | RRG                 |                   | NORDGEN                          | N                        | Ν        |
| 240883          | SYSTEM                | MAR 42 RRG | MAR                 | 42                  | RRG                 |                   | NORDGEN                          | N                        | N        |

In the left List Panel, use a folder (list) that either dynamically points to your accession records or list items that point to your accession records.

Take a few minutes to review the inventory dataview and the many inventory fields. The online document goes into detail about each field: <u>https://www.grin-global.org/docs/gg\_inventory.docx</u>

A reminder about a few points we discussed:

• when creating an inventory record, one of the required fields is the **Inventory Maintenance Policy** 

| Inventory<br>Maint<br>Policy ID | Maintenance<br>Name | Form<br>Type | Quantity On<br>Hand Units | Web Availability<br>Note | Is Auto<br>Deducted? | Distribution<br>Default<br>Form | Standard<br>Distribution<br>Quantity | Unit of<br>Distribution | Distribution<br>Critical<br>Amount | Replenishment<br>Critical Amount | Regeneration<br>Method |
|---------------------------------|---------------------|--------------|---------------------------|--------------------------|----------------------|---------------------------------|--------------------------------------|-------------------------|------------------------------------|----------------------------------|------------------------|
| 1                               | SYSTEM              | ••           | [Null]                    | ) <u>B</u>               |                      | C                               | D                                    | [Null]                  | E                                  | G                                | [Null]                 |
| 690                             | Humulus-RRG-SD      | SD           | count                     |                          |                      | SD                              | 25.00000                             | count                   | 2000.00000                         | 5000.00000                       | [Null]                 |
| 691                             | Humulus-RRG-CT      | СТ           | count                     | Cuttings are seasonally  |                      | СТ                              | 5.00000                              | count                   | 20.00000                           | 50.00000                         | [Null]                 |
| 692                             | Humulus-RRG-IV      | IV           | count                     |                          |                      | IV                              | 3.00000                              | count                   | 10.00000                           | 20.00000                         | [Null]                 |

• whoever owns the **Inventory Maintenance Policy**, *will automatically own the new inventory record* (owners can easily be changed later if necessary; we will learn how later)

- although the inventory record has many fields, most are optional
- each inventory record must have a unique identifier consisting of 4 fields: Inventory -Prefix, -Number, - Suffix, and -Type
- an accession on the Public Website will be listed as "Not Available" unless the accession has an Inventory record which has fields set to "Y" – the Is Default Inventory? and the Is Available? fields

| 💐 Data View Properties v1                                                                                                    | .9.8.30                    | _   | ×      |
|----------------------------------------------------------------------------------------------------|----------------------------|-----|--------|
| Dataview Tab Name:                                                                                                    |                            |     |        |
| Dataview<br>Category:                                                                                                    | Area                       |     |        |
| Client                                                                                                    | <ul> <li>Invent</li> </ul> | ory | ~      |
| Dataview:                                                                                                    |                            |     |        |
|                                                                                                    |                            |     | $\sim$ |
| Get Geneva Site Inventory<br>Get GSPI Site Inventory                                                                                                    |                            |     | L.     |
| Get Inventory<br>Get Inventory Action<br>Get Inventory Maintenance<br>Get Inventory Quality Status<br>Get Inventory Viability<br>Get Inventory Viability Rule<br>Get Inventory Viability Rule<br>Get Inventory Viability Rule<br>Get NC7 Site Inventory<br>Get NSSLSite Inventory<br>Get OPGC Site Inventory<br>Get Parier Site Inventory<br>Get Site Inventory<br>Get Site Inventory<br>Get Site Inventory<br>Get Site Inventory<br>Get W6 Site Inventory<br>Get W6 Site Inventory | 5                          |     | \$     |

The highlighted dataviews were designed for specific sites in the USDA National Plant Germplasm System (NPGS). Your organization may or may not make these available. They can be used as is or copied by the DBA. When you have some time, open them and explore. This is something you should consider doing after you have used GG for some time and understand the schema better. You might decide to use a different inventory dataview rather than the standard **Get Inventory**.

Another point to make here is that it is relatively easy to have custom dataviews. Usually, an organization should use and test the GG database with its dataviews first to determine their specific needs.

## Two Very Important Inventory Y/N Fields to Consider

An accession is considered *available*, that is, the accession can be added to the shopping cart, when it has at least one inventory record with two specific fields set to "Y":

• Is Default Inventory?

| Aco | essions In         | ventory Inv       | entory Action Order | s Cooperators                      | Inventory Maintenan              | ce Policy Get I          | inventory Viability  | Source De        | scriptor Source Dee |
|-----|--------------------|-------------------|---------------------|------------------------------------|----------------------------------|--------------------------|----------------------|------------------|---------------------|
|     | nventory<br>Suffix | Inventory<br>Type | Accession           | Inventory<br>Maintenance<br>Policy | Inventory<br>Maintenance<br>Site | Is Default<br>Inventory? | Is Auto<br>Deducted? | ls<br>Available? | Availability Status |
|     | 1                  | SD                | MAR 102101 rei      | MAR-RIBES                          | DBMU                             | Y                        | Y                    | Y                | Available           |
|     | 1                  | SD                | MAR 102102 rei      | MAR-RIBES                          | DBMU                             | Y                        | Y                    | N                | No value specified  |

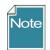

The code value in the Availability Status field does not determine the availability.

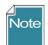

Fieldnames named with a question mark, for example **Is Available?**, can have a value of either **Y** or **N**. In Edit mode, the fields display as checked or unchecked.

| Acces | ssions Inven        | tory Invento      | ory Action Orders | Cooperators Inv                    | entory Maintenance I             | Policy Get Inve          | entory Viability     | Source Descr     | iptor Source Det · · |
|-------|---------------------|-------------------|-------------------|------------------------------------|----------------------------------|--------------------------|----------------------|------------------|----------------------|
|       | Inventory<br>Suffix | Inventory<br>Type | Accession         | Inventory<br>Maintenance<br>Policy | Inventory<br>Maintenance<br>Site | Is Default<br>Inventory? | Is Auto<br>Deducted? | ls<br>Available? | Availability Status  |
|       | rei                 | SD                | MAR 102101 rei    | MAR-RIBES                          | DBMU                             | -                        | -                    | -                | Available            |
|       | rei                 | SD                | MAR 102102 rei    | MAR-RIBES                          | DBMU                             | •                        | ~                    |                  | No value specified   |

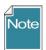

| Actions 🔻                   |               |                 |            |                 |                    |              |  |
|-----------------------------|---------------|-----------------|------------|-----------------|--------------------|--------------|--|
| Select: All, None, Inverse, | , Highlighted | Options: Show A | II 🖂 items | << < 1 - 1      | ✓ of 1 > >> Export | t            |  |
| □ Group By:<br>Plant ID ∨   | Plant Name    | Taxonomy        | Origin     | Material        | Maintained By      | Availability |  |
| MR 1 RRG                    | MR 1 RRG      | Humulus lupulus | (          | Cutting<br>Seed | DBMU               | Add to Cart  |  |
| Show All 🖂 items            | << < 1 - 1 ×  | of 1 > >>       |            |                 | 4                  |              |  |

#### <u> PGS Home Page</u> > View Cart

#### Shopping Cart (1 item)

| Select | ID           | Plant Name   | Taxonomy        | Distribution Amt | Distribution Unit | Form Distributed | Maintained by |     |
|--------|--------------|--------------|-----------------|------------------|-------------------|------------------|---------------|-----|
|        | MR 1 RRG     | MR 1 RRG     | Humulus lupulus | 25               | count             | Cutting V        | DBMU          | Rem |
|        |              |              |                 |                  |                   | Cutting          |               | Rem |
|        |              |              |                 |                  |                   | Seed             |               | -   |
|        |              |              |                 |                  |                   |                  |               | Rem |
| 💮 Sea  | arch for mor | e accessions |                 |                  |                   |                  |               |     |

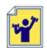

Practice! Experiment. Using your inventory record where you own the record (because you also owned the Inventory Maintenance Policy with which it relates to), go back and forth between the CT and the PW to see what happens when you change the two flag fields, Is\_Default? and Is\_Available? Set both to Y, then set one or the other to N, and so on.

|   | Inventory<br>ID | Inventory<br>Prefix | Inventory<br>Number | Inventory<br>Suffix | Inventory<br>Type | Accession | Is Default<br>Inventory? | Is Auto<br>Deducted? | ls<br>Available? | Availability Status               | Paren  |
|---|-----------------|---------------------|---------------------|---------------------|-------------------|-----------|--------------------------|----------------------|------------------|-----------------------------------|--------|
| 1 | 1230403         | PI                  | 615112              | 85ncao01            | SD                | PI 615112 | N                        | Y                    | N                | Original lot received             |        |
|   | 1230404         | PI                  | 615112              | 86ncai01            | SD                | PI 615112 | N                        | Y                    | N                | Reference lot                     | PI 615 |
|   | 1944105         | PI                  | 615112              | 95ncai01            | SD                | PI 615112 | N                        | Y                    | N                | Bulked into a new lot with others | PI 615 |
| 1 | 2121284         | PI                  | 615112              | 96ncai01            | SD                | PI 615112 | N                        | Y                    | N                | Bulked into a new lot with others | PI 615 |
|   | 2185329         | PI                  | 615112              | 97ncab01            | SD                | PI 615112 | Y                        | Y                    | Y                | Available                         | PI 615 |

Note: The **Is Auto Deducted?** field plays an interesting function, actually two functions. When an order is filled, and the seed is used, the Order Wizard will subtract the amount used against the original amount total to update the Qty on Hand. If this **Is Auto Deducted?** field is set to Y, it will also use a trigger to switch the Availability Status from "Available " to "Low Inventory" when the amount subtracted from the **Qty on Hand** takes the new quantity to be less than the **Distribution Critical Amount**.

## Inventory Fields Before and After the Order is Filled

In the following example, the amount being distributed takes the Inventory **Quantity on Hand** level below the **Distribution Critical Amount**:

| Fields                            | Value     | Action                                         |
|-----------------------------------|-----------|------------------------------------------------|
|                                   |           |                                                |
| Quantity on Hand                  | 80        |                                                |
| Distribution Critical<br>Quantity | 70        |                                                |
| Availability Status               | Available |                                                |
| Is Auto Deducted?                 | Ŷ         |                                                |
| Standard Distribution<br>Quantity | 25        |                                                |
|                                   |           | Order is Filled (standard quantity is shipped) |
| Quantity on Hand                  | 55        |                                                |
| Availability Status               | Low       |                                                |
| Is Available?                     | Y         |                                                |

## Managing Workflow by recording Inventory Actions

GG has several action tables – **Accessions Actions**, **Inventory Actions**, and **Order Actions**. Actions can be recorded in the respective tables to denote when a specific task has been started or completed, in some cases, both the start and completion dates.

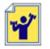

Practice!

Open the **Inventory Action** dataview in the Search Tool, and search for some action records. Since there are many, be sure you have a reasonable number as the maximum number for the **Limit**:

| Search Results<br>Add To Query | Clear Query        |                  |                      | (L                   | imit: 200 🖨              | Page Size: 100    |
|--------------------------------|--------------------|------------------|----------------------|----------------------|--------------------------|-------------------|
| Get Accession Inventory        | Name Get Accession | Source Inventory | Maintenance Policy   | Get Inventory Action |                          | Show All Column   |
| Inventory<br>Action ID         | Inventory          | Action Name      | Start Date<br>Format | Start Date           | Completed<br>Date Format | Completed<br>Date |
| 43                             | EST2669 1 1 SD     | Stored           | dd/mm/yyyy           | 4/28/2010            | dd/mm/yyyy               | 4/28/2010         |
| 44                             | EST267 1 1 SD      | Planted          | dd/mm/yyyy           | 3/1/1999             | dd/mm/yyyy               | 3/1/1999          |
| 45                             | EST267 1 1 SD      | Received         | dd/mm/yyyy           | 3/1/1999             | dd/mm/yyyy               | 3/1/1999          |
| 46                             | EST267 1 1 SD      | Stored           | dd/mm/www            | 6/10/1999            | dd/mm/aaav               | 6/10/1999         |

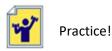

## **Inventory Practice**

Use one of your accessions that you created in an earlier exercise.

a. Create two Inventory records for that accession.

Remember that when creating any new records, in Edit mode, the violet color in the cell indicates that that field is required.

- b. Create several **Accession Inventory Name** records. Then search in the Public Website for the related accession, and review its detail page to determine if the names are visible.
- c. Highlight the Accession item in the List Panel. Practice switching between the dataviews: Accession, Inventory, Inventory Name, and Inventory Action dataviews.

## **Parent Inventory Records**

Ideally, for any accession, the lineage / parentage should be known. Where did the accession come from? Was it collected? Did someone donate it? Did a breeder develop it? These questions can usually be answered by looking at the **Accession Source** records.

But how does GG handle inventory, especially ongoing? That is, typically a genebank must grow out more seeds to increase the number of seeds available. This new harvest is a new generation. Genebanks keep these generations separate, and every genebank has their own unique method for naming the generations. But not getting into naming conventions here, there is one thing all of the GG users should be doing: tracking the parent inventory. The seeds from "Jar 1" are sitting on the shelf. Use 250 seeds from the jar, plant them, and harvest. In GG, theses seeds should go into "Jar 2." The seeds in Jar 2 get their own inventory record, and in that record, the **Parent Inventory** field should point back to the inventory that was in Jar 1.

| Inventory<br>ID | Inventory<br>Prefix | Inventory<br>Number | Inventory<br>Suffix | Inventory<br>Type | Accession | Parent Inventory      | Backup Inventory      |
|-----------------|---------------------|---------------------|---------------------|-------------------|-----------|-----------------------|-----------------------|
| 1230403         | PI                  | 615112              | 85ncao01 🚺          | SD                | PI 615112 |                       |                       |
| 1230404         | PI                  | 615112              | 86ncai01            | SD                | PI 615112 | PI 615112 85ncao01 SD |                       |
| 1944105         | PI                  | 615112              | 95ncai01            | SD                | PI 615112 | PI 615112 85ncao01 SD |                       |
| 2121284         | PI                  | 615112              | 96ncai01            | SD                | PI 615112 | PI 615112 85ncao01 SD |                       |
| 2185329         | PI                  | 615112              | 97ncab01 (2)        | SD                | PI 615112 | PI 615112 85ncao01 SD |                       |
| 2309899         | NSSL                | 387432              | 01                  | SD                | PI 615112 |                       | PI 615112 97ncab01 SD |
| 4029232         | PI                  | 615112              |                     | ••                | PI 615112 |                       |                       |

## **Backup Inventory**

In the example above, the 6<sup>th</sup> record has the Backup Inventory field filled. This tells us that this batch of seeds is the backup of the seeds shown in the 5<sup>th</sup> row (2).

Note: This "suffix" naming convention was developed by the NC7 site at Ames, Iowa. In the Inventory Guide, there is an appendix that illustrates some other naming conventions. [https://www.grin-global.org/docs/gg\_inventory.pdf]

The NSSL prefix is used exclusively at the NPGS backup site at Fort Collins. Accessions throughout NPGS are backed up and these backup samples are housed at Fort Collins and not generally distributed. NPGS also has backups that are sent to the Svalbard vault.

# **Germplasm Requests**

## Handling Incoming Web Order Requests

Public Website requestors can search for accessions that meet specific criteria and then request them via the PW. When the PW submits their request, it is sent to the genebank hosting the GG site. The GG software evaluates the requests and sends emails to the sites that maintain the germplasm that was requested in the web order request (WOR).

(As an aside, requesting germplasm may be a bit too easy – hence the NPGS for example receives many requests from home gardeners and others who should be using commercially available seeds. That's a whole other discussion. But NPGS recently interjected a review step before the request is distributed to its various sites.)

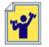

Practice! By now you should have one or more accessions that have physical inventory. If they have physical inventory (**Qty on Hand**) and you have the two fields set to "Y," (remember the **Is Default?** and **Is Available?** fields – see <u>Yes/No</u> if you don't), then the accession can be ordered.

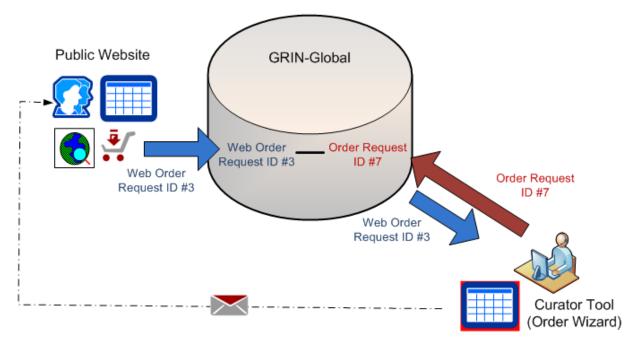

# Public Web Orders to Orders Conversion (Diagram)

The illustration above shows the requestor submitting the web order request (WOR) and then it being processed by the genebank staff person. For this exercise, start at the Public Website. Search for your accessions and select them, add to the shopping cart; follow through and submit your request. Note the WOR number in the confirmation.

Switch over to the Curator Tool, start up the Order Wizard and search for the WOR number. Check out the video before proceeding. It demonstrates what is involved in converting the web cooperator data into standard cooperator records. The process of selecting the cooperators is a bit tricky until you do it several times.

See https://www.ars-grin.gov/npgs/gringlobal/videos/orderwiz2.mp4

|                              | 1.10.4                        | -                                                                    |                                 |                                                                 | _                      |               |
|------------------------------|-------------------------------|----------------------------------------------------------------------|---------------------------------|-----------------------------------------------------------------|------------------------|---------------|
| 4 4 1 o                      | f1 🕨 🕅 🕂 🖓                    | Order Number: 34                                                     | 0409 Nems: 5                    |                                                                 | H Save                 | H Save and Ex |
| -                            |                               | iite's Orders                                                        | }<br>Sites' Orders              |                                                                 | Printing               | ~             |
|                              | Veb Order 340409<br>Local No. |                                                                      |                                 | 0                                                               | All Orders             | Print         |
| Orders Actions Attac         | hments Phyto Log Web          | Orders                                                               |                                 |                                                                 |                        |               |
| Ordered Date                 | Owner Site                    | Order Type                                                           | Original Order                  | Final Recipient                                                 |                        |               |
| 3/12/2022                    | NC7                           | Distribution ~                                                       | 340409 - Ringer, Lorshe         | Ringer, Lorshen, RRGI, 100 Main Street, Towson, M               | aryland, United States | Edit          |
|                              |                               |                                                                      |                                 |                                                                 |                        |               |
| Local Number                 |                               | Completed Date                                                       | Order Obtained Via              | Requestor                                                       |                        |               |
| Local Number                 |                               | Completed Date                                                       | Order Obtained Via<br>Web Order | Requestor<br>Ringer, Lorshen, RRGI, 100 Main Street, Towson, Ma | aryland, United States | Edit          |
| Local Number<br>Intended Use |                               | Completed Date<br>Intended Use Note                                  |                                 |                                                                 | aryland, United States | Edit          |
|                              |                               | Intended Use Note<br>Public Education, Den                           | Web Order                       | Ringer, Lorshen, RRGI, 100 Main Street, Towson, M               |                        | Edit          |
| Intended Use                 | Total Cost                    | Intended Use Note                                                    | Web Order                       | Ringer, Lorshen, RRGI, 100 Main Street, Towson, M.<br>Ship To   |                        |               |
| Intended Use                 | Total Cost<br>\$0.00          | Intended Use Note<br>Public Education, Den                           | Web Order                       | Ringer, Lorshen, RRGI, 100 Main Street, Towson, M.<br>Ship To   |                        |               |
| Intended Use                 | \$0.00<br>Data                | Intended Use Note<br>Public Education, Den<br>use notes: Teach child | Web Order                       | Ringer, Lorshen, RRGI, 100 Main Street, Towson, M.<br>Ship To   |                        |               |

We will review the order fulfillment process again in webinar 4, but if you have any questions, as always, email the instructor!

We actually never reviewed everything yet regarding the order wizard. For your reading pleasure, there are two order-related documents online:

Order Processing: <u>https://www.grin-global.org/docs/gg\_order\_processing.pdf</u>

Order & Cooperator Wizards v1.9.9.4+

https://www.grin-global.org/docs/gg\_order\_and\_cooperator\_wizard\_v1.9.9.4.pdf